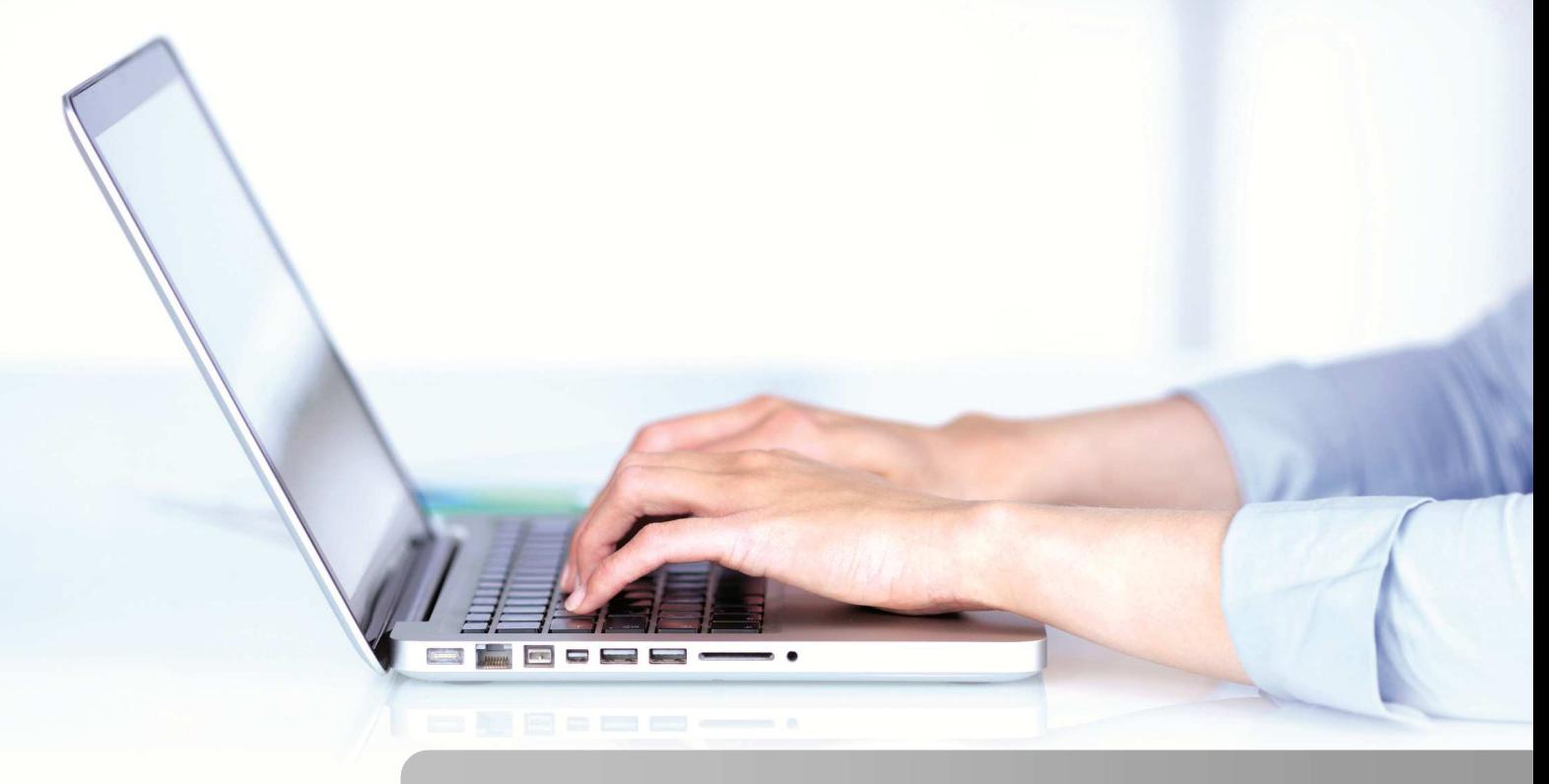

# **MANUEL DES NOUVEAUTES**

### DERNIERES NOUVEAUTES VERSION 2013 (VERSION 13.1)

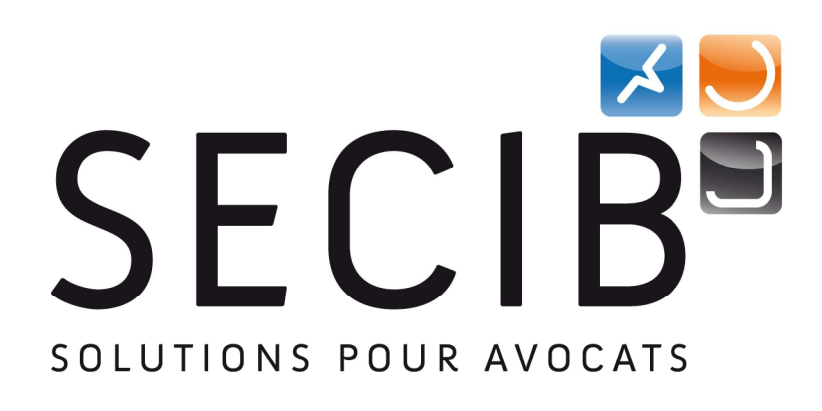

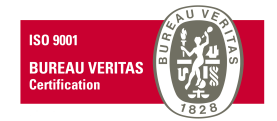

**Paris** : 92 Bis Avenue Victor Cresson – 92130 Issy Les Moulineaux **Montpellier** : Parc d'Activité Aéroport – 125, Impasse Adam Smith – 34470 PEROLS **Tél : 04 99 53 21 90 / site web : www.secib.fr / e-mail : message@secib.fr / Fax: 04 67 15 98 41** 

## SOMMAIRE

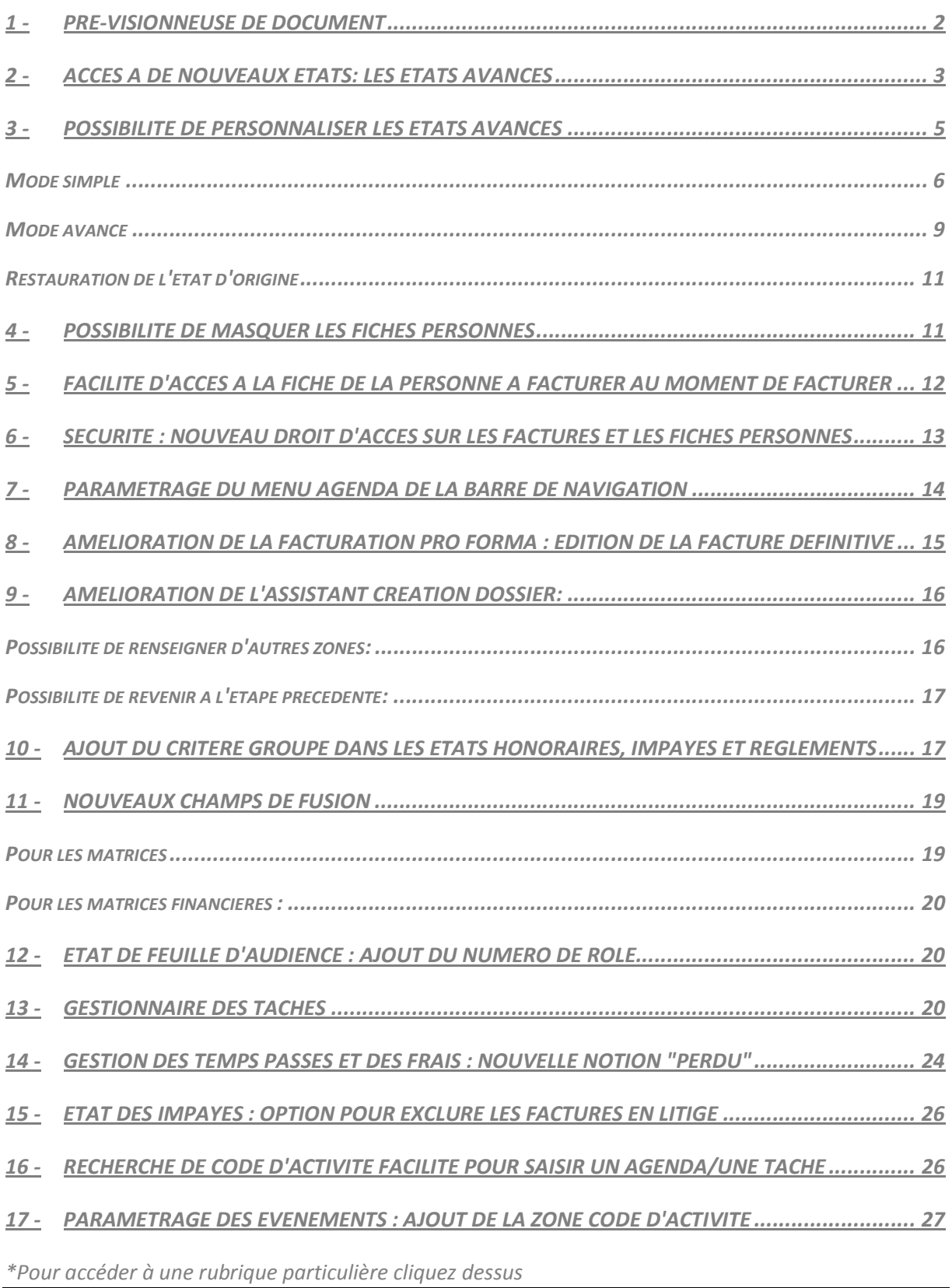

### **1 - Pré-visionneuse de document**

Dorénavant en cliquant sur la loupe devant chaque document, vous pouvez visualiser le contenu du document sans l'ouvrir .

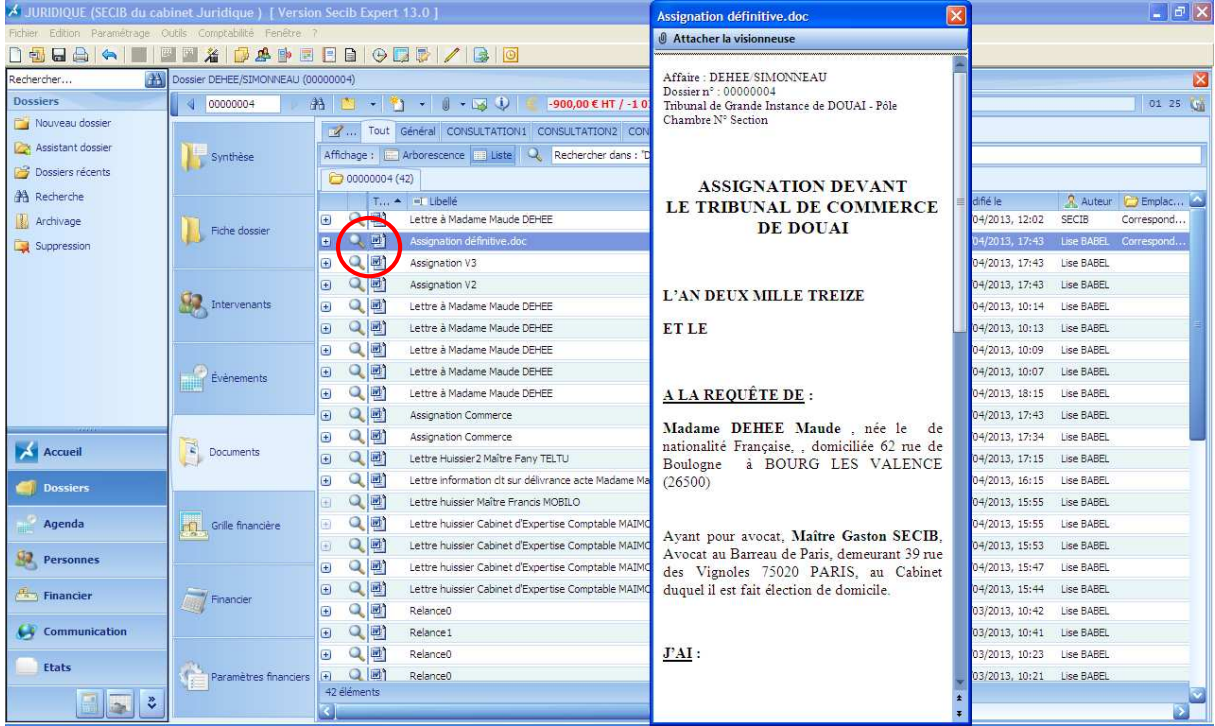

Cette visionneuse de document est disponible également à partir du parapheur et des documents récents.

### **2 - Accès à de nouveaux états: Les états avancés**

Dans le menu des états, nous avons ajouté une nouvelle rubrique « Les Etats avancés »:

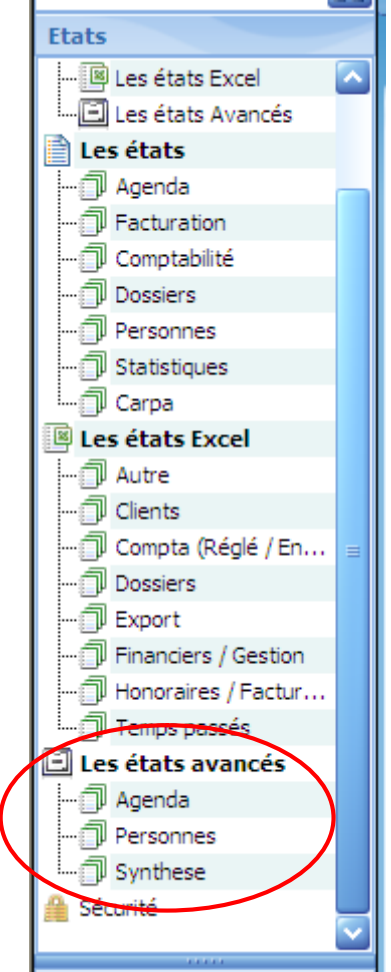

*nb: Tous les états disponibles dans cette rubrique se retrouvent également sur SECIBiPAD.* 

Nous avons intégré les états de statistiques disponibles sur **SECIB**iPAD dans la rubrique "Synthèse".

Dans synthèse, vous trouverez les états suivants :

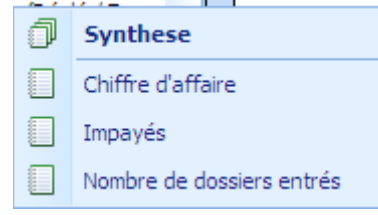

Les états av Chiffre d'affaire Années antérieures  $\sqrt{3}$  $\overline{\mathbf{v}}$ Responsables Ø Uniquement les honoraires Modifier l'état

Cliquer sur « Afficher », pour visualiser l'état :

Le bouton "Ajouter à mes états" vous permettra de créer un état personnalisé en gardant en mémoire les filtres d'affichage que vous venez de sélectionner pour l'état et vous aurez accès à cet état personnalisé dans la partie "**Mes états – Les états avancés** ":

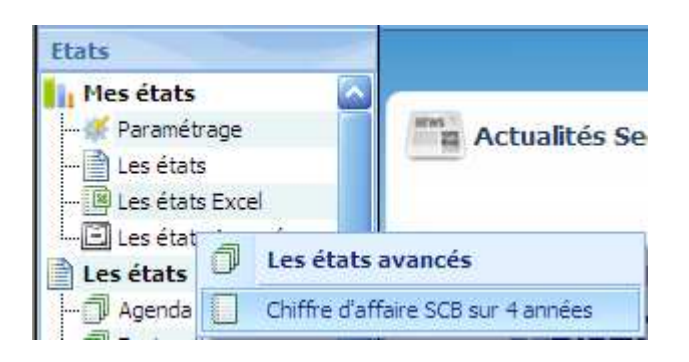

En cliquant sur « **Exporter** », il est possible d'envoyer directement l'état en PDF par mail

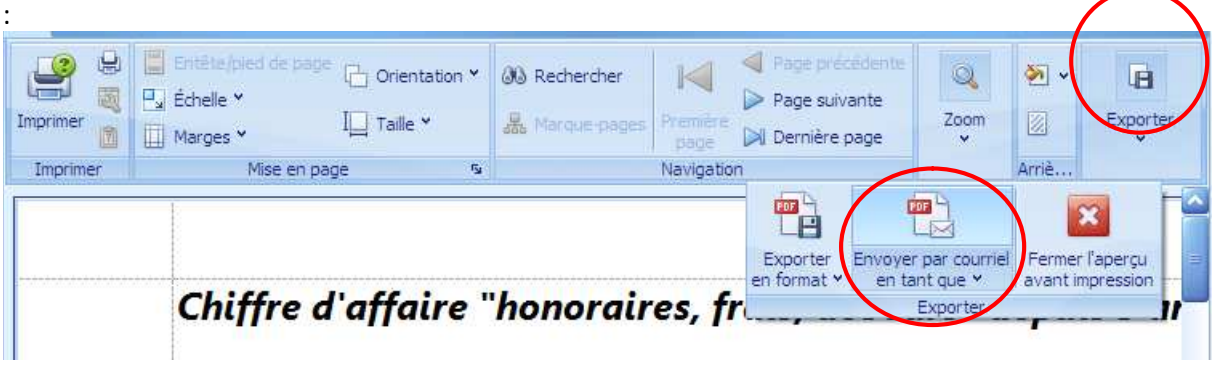

### NOUVEAUTES **SECIB**EXPERT 2013

### **3 - Possibilité de personnaliser les états avancés**

Ces nouveaux états peuvent être personnalisables.

Nous allons prendre comme exemple "l'état des personnes". Si je fais « afficher », voici le résultat obtenu :

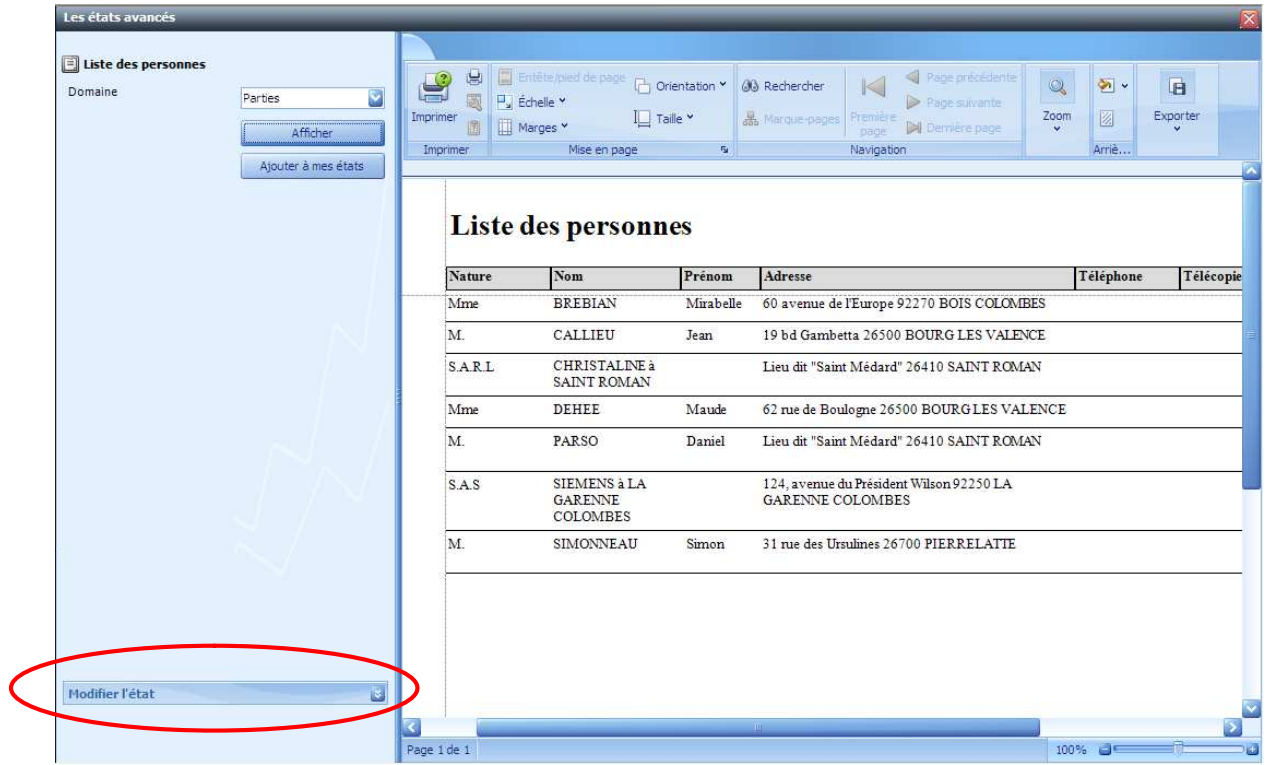

#### Cliquer sur "**Modifier l'état**":

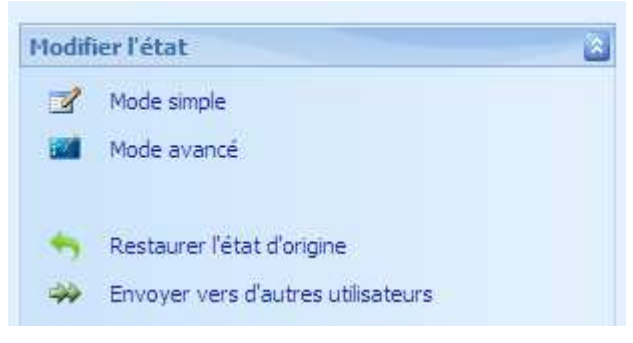

### **Mode simple**

Le « **Mode simple** » vous permettra de déplacer l'ordre/supprimer des colonnes, de faire des tris différents.

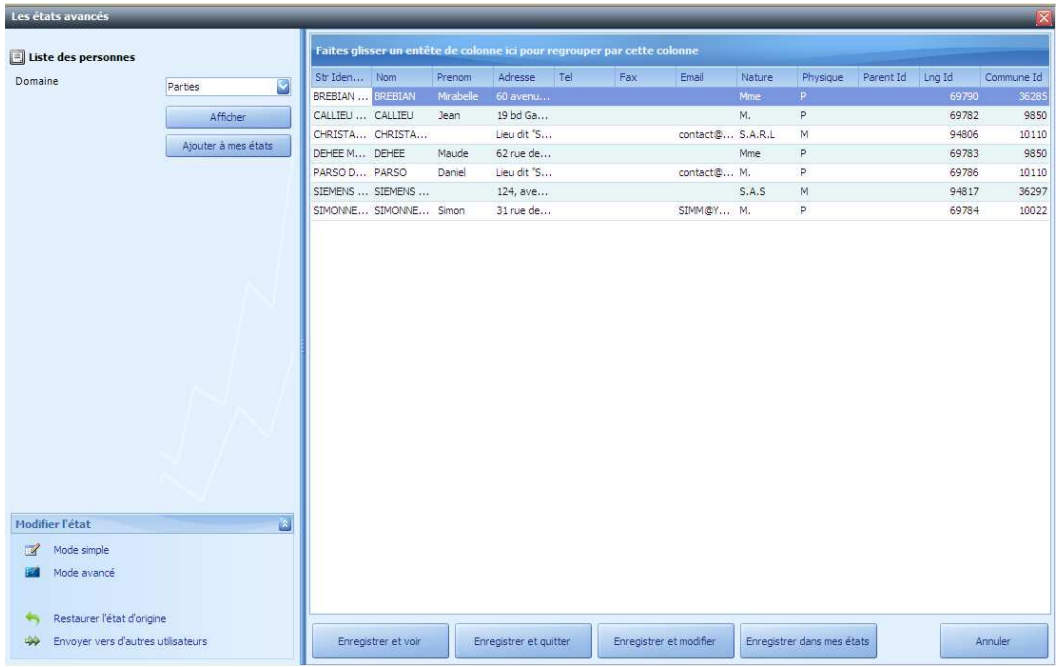

Dans notre exemple, nous allons supprimer la colonne Fax, on se place sur la colonne et on clique droit, puis sélectionner "**Masquer cette colonne** ":

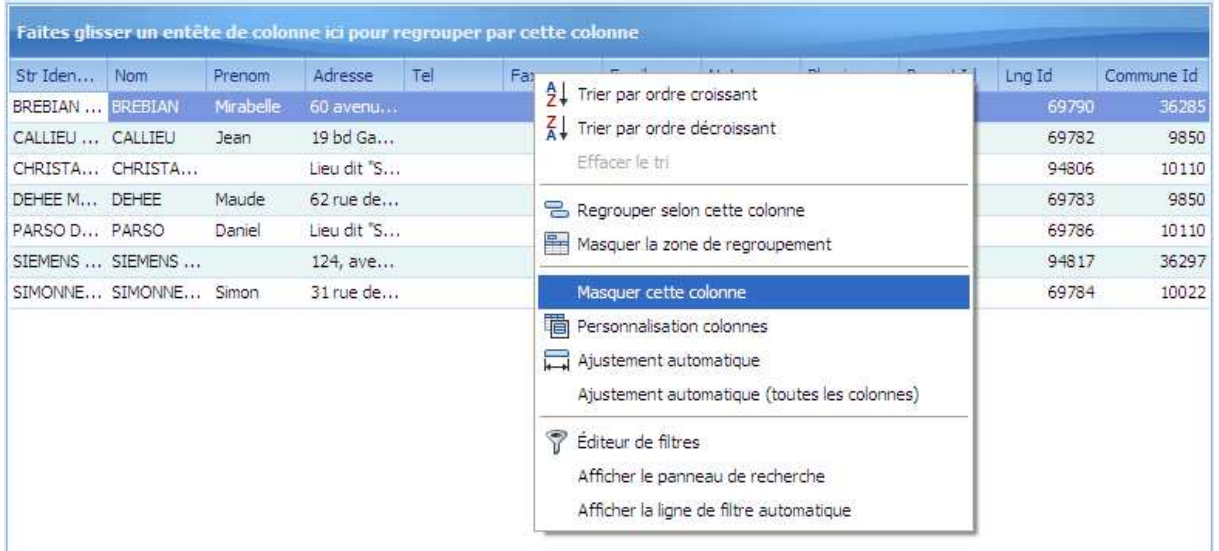

Nous allons regrouper les personnes par type de personne physique/morale, on sélectionne la colonne **"Physique** ", et on la glisse dans la partie haute :

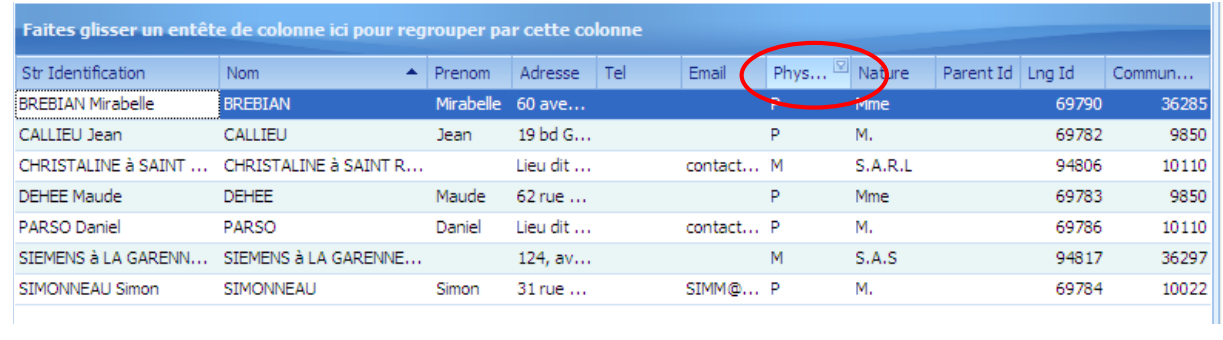

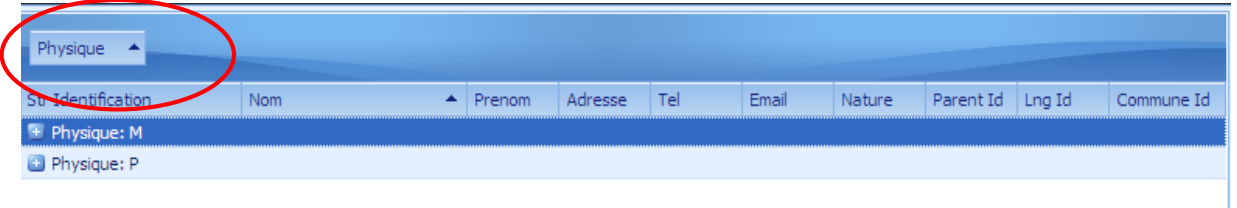

Pour ajouter l'état personnalisé dans "**Mes états**", cliquer sur "**Enregistrer dans mes états** " :

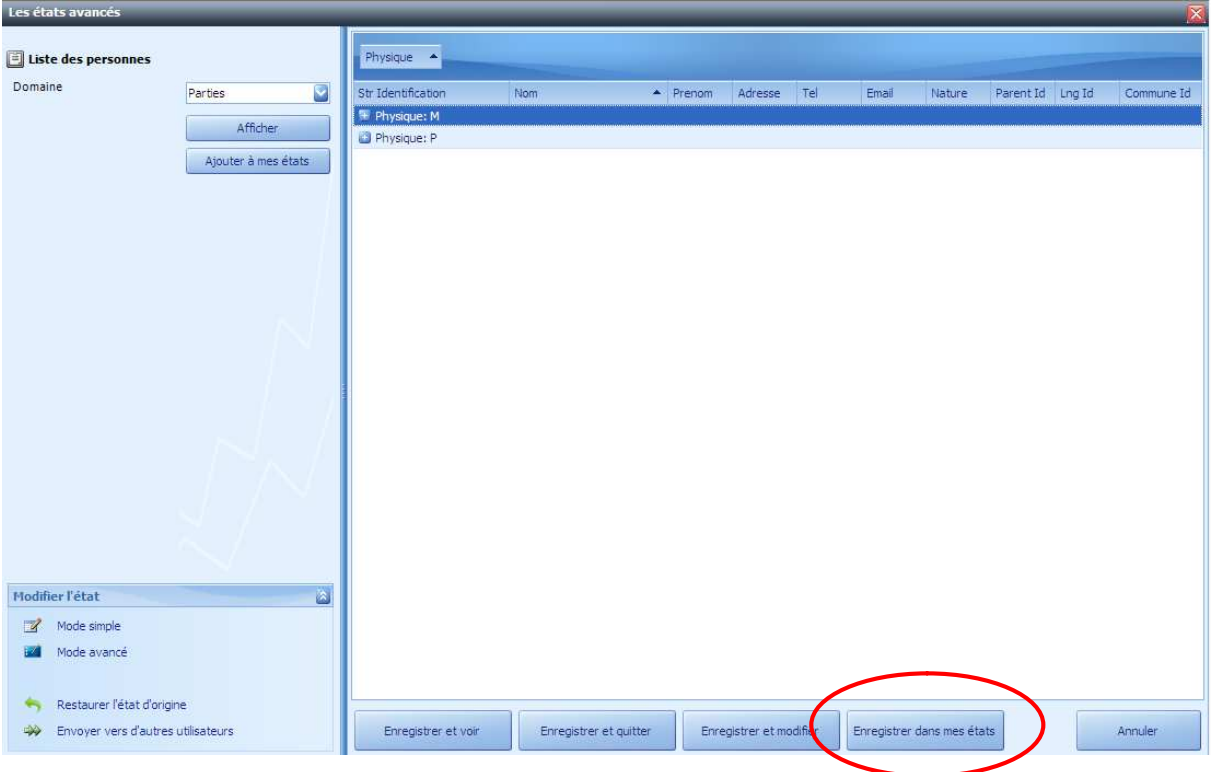

Nommer votre état :

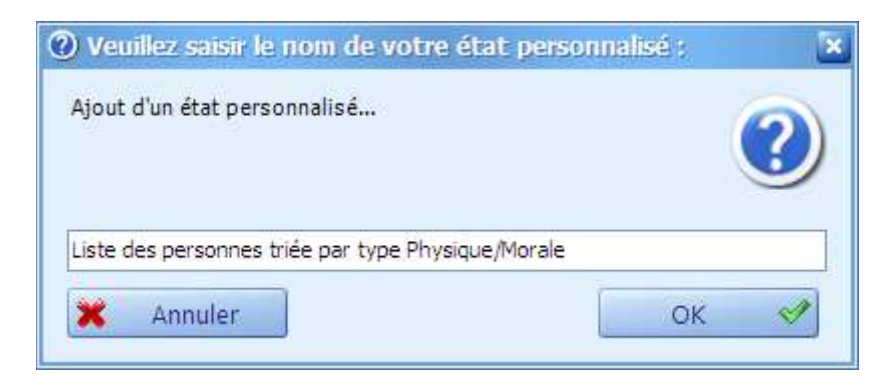

Vous retrouverez votre état dans "**Mes états – Les états avancés"** :

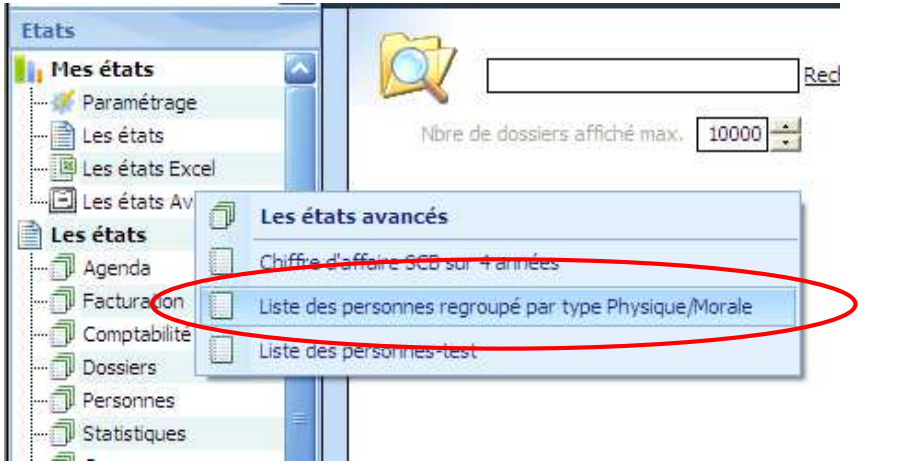

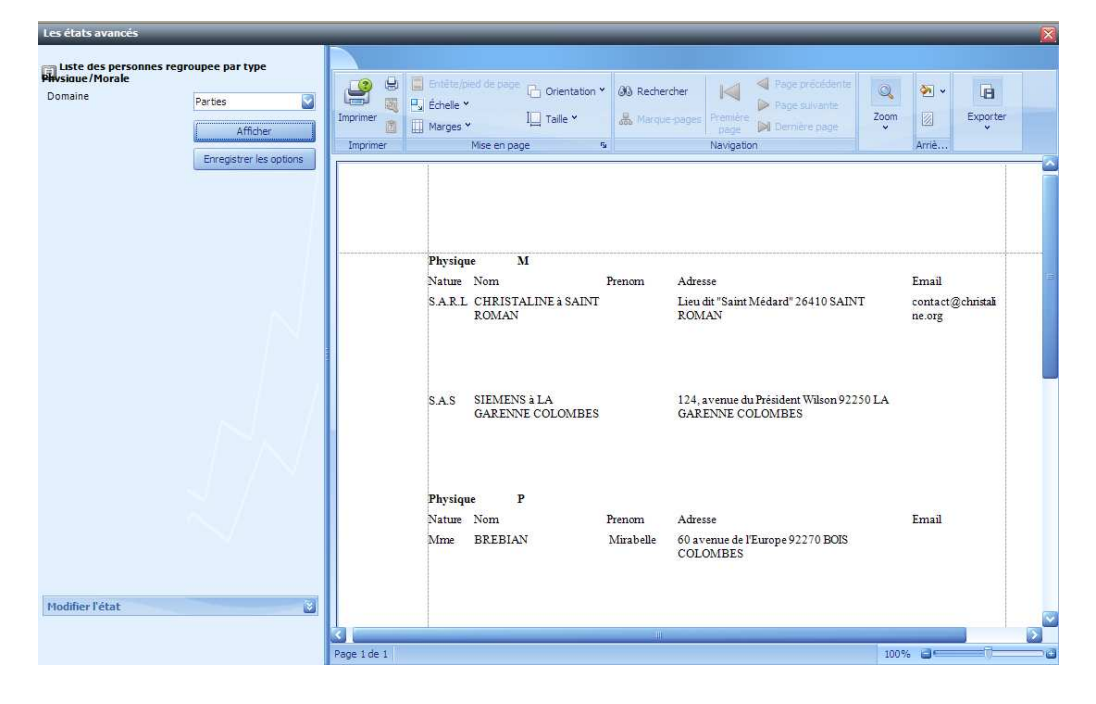

### **Mode avancé**

Le mode avancé permet de renommer des colonnes, de mettre des couleurs etc…

Il est plus pratique de commencer la modification d'un état par le mode simple et ensuite de finaliser par le mode avancé.

Nous allons reprendre notre exemple "Liste des personnes regroupée par type Physique/Morale"

Edition de l'état Liste des personne  $-8x$ Concepteur de rapports  $\begin{picture}(120,20) \put(0,0){\line(1,0){10}} \put(15,0){\line(1,0){10}} \put(15,0){\line(1,0){10}} \put(15,0){\line(1,0){10}} \put(15,0){\line(1,0){10}} \put(15,0){\line(1,0){10}} \put(15,0){\line(1,0){10}} \put(15,0){\line(1,0){10}} \put(15,0){\line(1,0){10}} \put(15,0){\line(1,0){10}} \put(15,0){\line(1,0){10}} \put(15,0){\line($ X D M < />Tries New Roman SB·A· HESS HESS HESS HARRY Q 0  $\blacksquare$  $\Box$ Course Coder Coller Article Rétable 9,75 3 B I U E 至 三 | 可可可 | 子 認 影 ( 田田田 可 B Zoomarrière Zoom Zoomavant Fenêtres Scripts Rapport and the state of the state of the state of the state of the state of the state of the state of the state of the state of the state of the state of the state of the state of the state of the state of the state of the state Modifier Mise of Modifier Police Police Alignement Mise en page Scripts Affichage  $\begin{array}{|c|c|c|}\hline \textbf{v} & \textbf{x} & \textbf{y} \\ \hline \end{array}$  xtraReport1 **Boite À quific EX** Liste des 原因病 .<br>In the sense of the same 2 construction of the same 3 hours of the same of the same of the same 5 construction **CHO** dataTable 1  $\mathbf{v}$  $\overline{1}$ Contrôles standards Tab<br>Tab<br>Tab Adresse<br>Tab Email  $\begin{tabular}{|c|c|c|} \hline \quad & \quad \text{Index} \\\hline \end{tabular}$ (ab Enax<br>(ab Fax<br>(ab Nature<br>(ab Nom  $A$  Libellé  $\boxed{\bigtriangledown}$  Case à cocher  $\overline{\mathbf{v}}$  $\boxed{\underline{\mathbf{A}}}$  Texte enrichi v B Physique Concepteur de ... Ca Liste des cham È Physique [Physique]  $\overline{a}$ Boîte image .<br>Tableau de propriétés Nature Nom Prenom Adresse Email xtraReport1 Rapport Panneau  $\triangledown$   $\boxed{\Box}$  Detail 图 刻 O[Prenom] O[Adresse] <sup>O</sup>[Email] o Tableau Nature<sup>D</sup>Noml Apparence .<br>Alignement texte <mark>Haut</mark> Gai Ligne Bordures Aucun  $\overline{\bullet}$  Forme Chemin du style Couleur bordure  $\sim$ **ILLU** Code barre Couleur d'avant-**38** Code postal Couleur de fond Transparent Sa sqlDataAdapter1 Couleur de la par White all Graphique Feuille de règle d (Collection) Grouper et trie Fligrane  $\Sigma$  Cube Filigrane (N<br>Largeur bordure 1<br>C Police Tir (None) Ordre de tri<br>
Criste de tri Afficher entête Afficher ped<br>
Massendant Marine Maria Maria Maria Maria Maria Maria Maria Maria Maria Maria Maria Maria Maria Maria Maria M<br>
Maria Maria Maria Maria Maria Maria Maria Maria Maria Info page Times New Roman Nom du champ Règles de format (Collection) Saut de page Physique<br>L. Fax Ascendant π  $\blacksquare$ Ligne multi-bande Grouper et trier **&** Erreurs dans les scripts

Cliquez sur "**Modifier l'état**", puis le mode avancé :

Dans notre exemple nous allons renommer la colonne "**Physique**" (nom de la colonne dans la base de données) par " **Type de personne** ", il suffit de se placer dans la zone et de taper la modification :

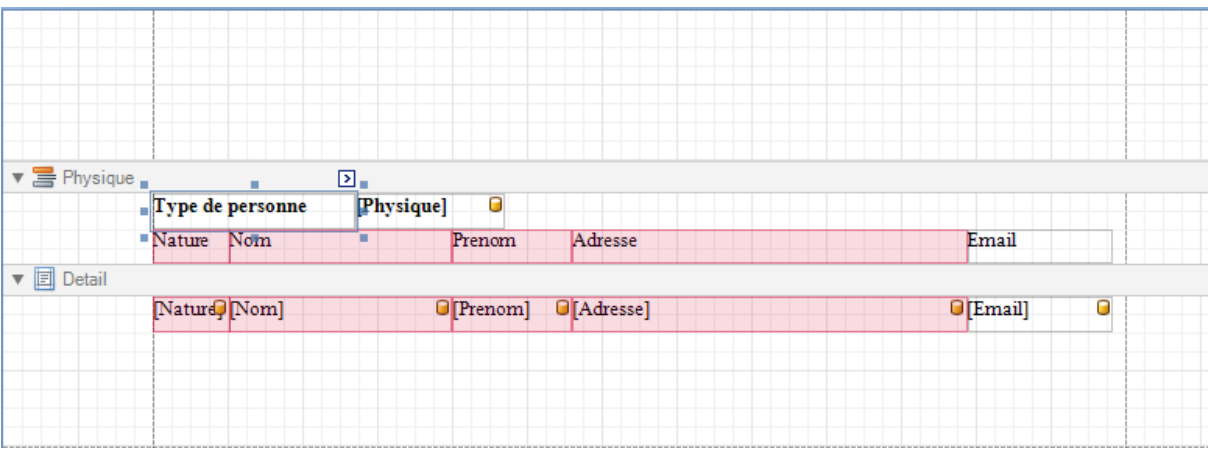

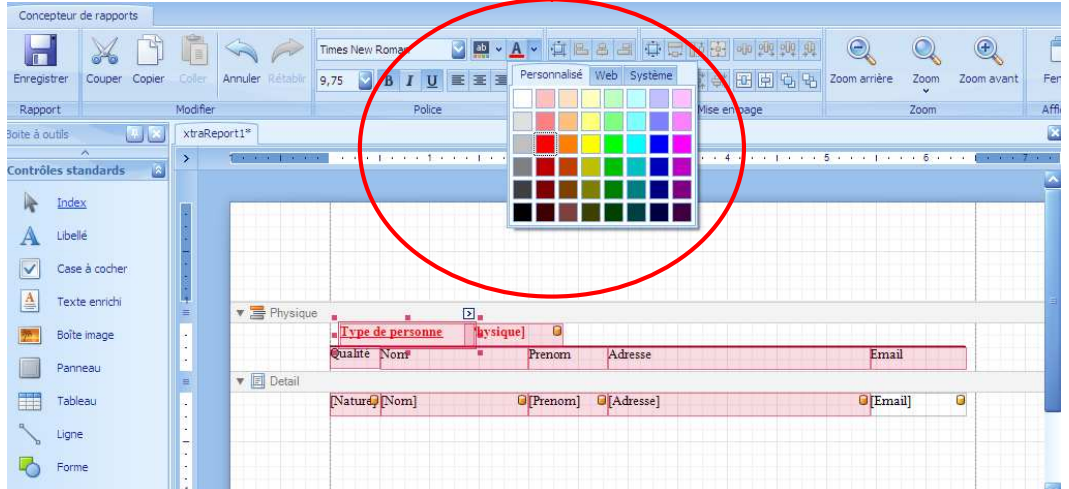

Il est possible de mettre le texte en couleur, en cliquant sur le A souligné en rouge :

Cliquer sur le bouton "E**nregistre**r" et fermer par la croix :

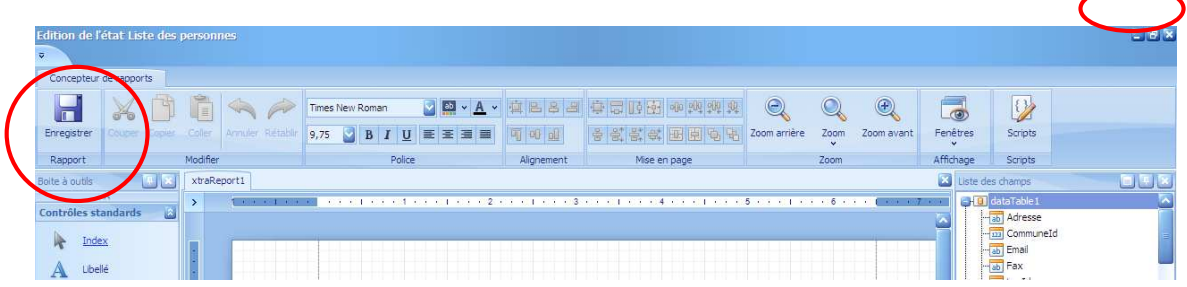

Cliquer sur "**Afficher**" pour visualiser l'état personnalisé :

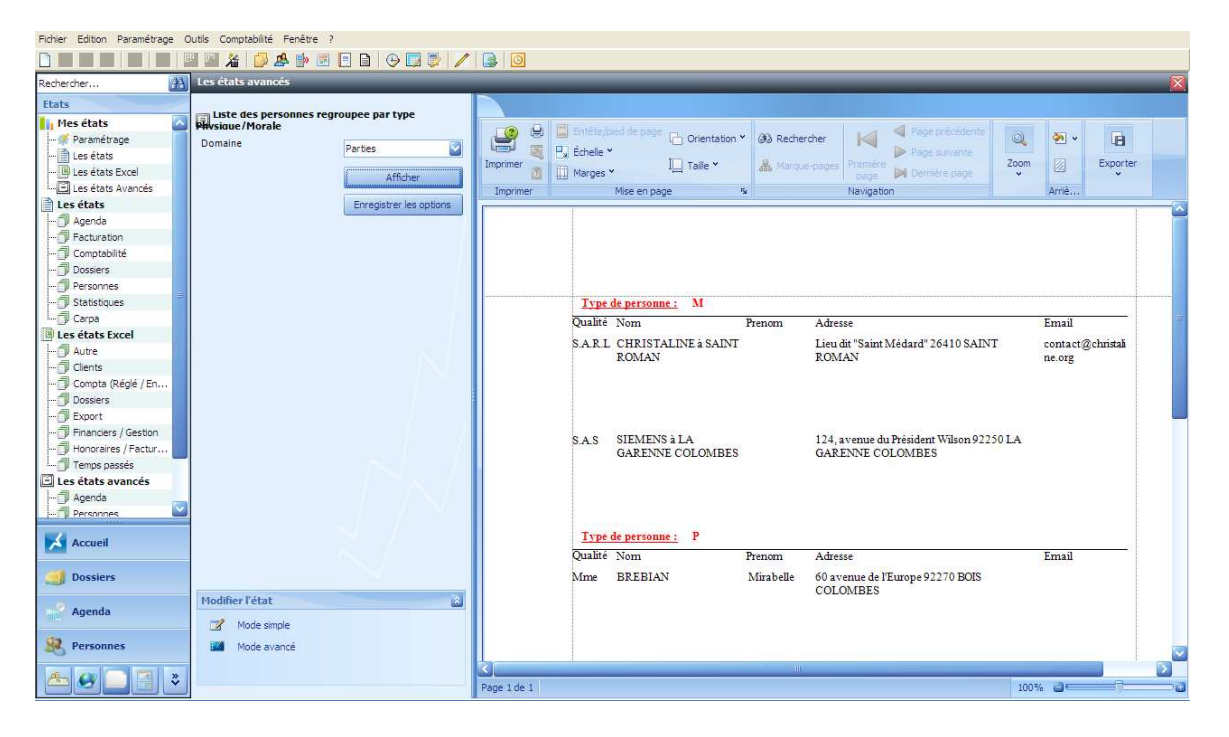

**Attention : Si vous modifiez un état autre qu'un état personnalisé, cet état modifié sera modifié aussi pour tous les autres utilisateurs.**

### **Restauration de l'état d'origine**

Pour supprimer toutes les modifications faites, il y a la possibilité de cliquer sur "**Restaurer l'état d'origine**" :

Restaurer l'état d'origine

### **4 Possibilité de masquer les fiches personnes**

Il est dorénavant possible de mettre en « inactif » une fiche afin qu'elle n'apparaisse plus dans la fenêtre de recherche pour ajouter un intervenant dans un dossier :

Ouvrez la fiche, et cocher "**Fiche inactive**" :

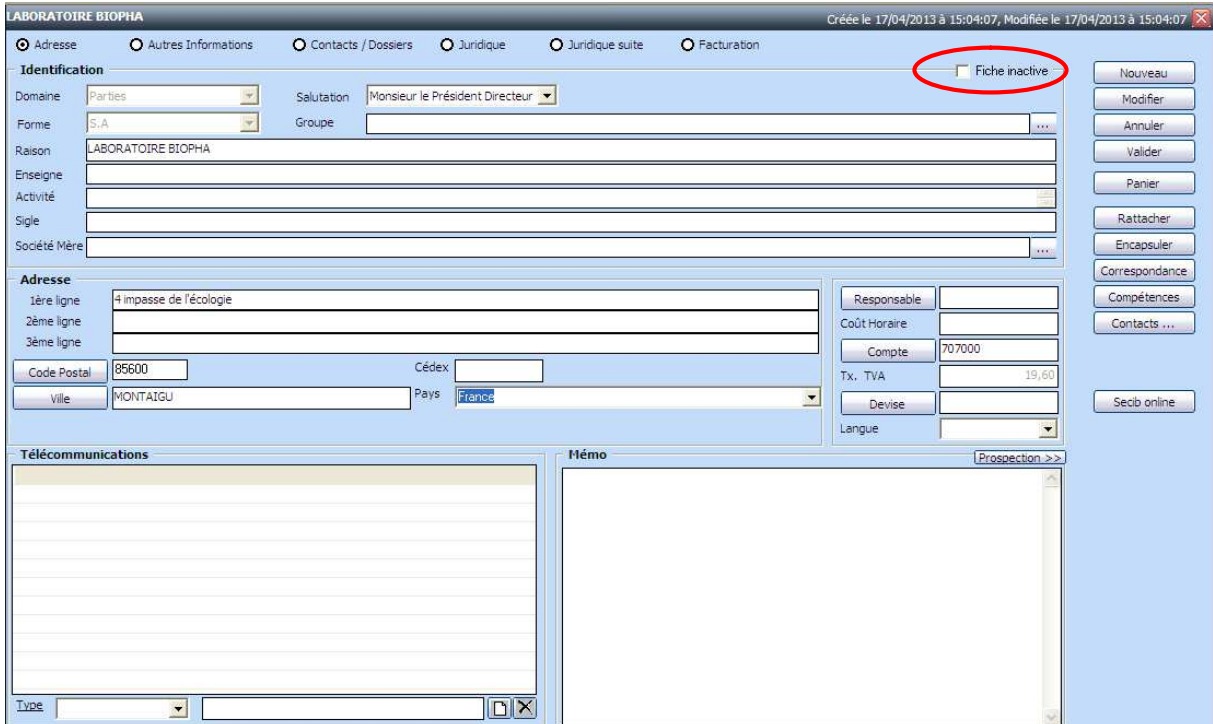

Confirmez votre choix :

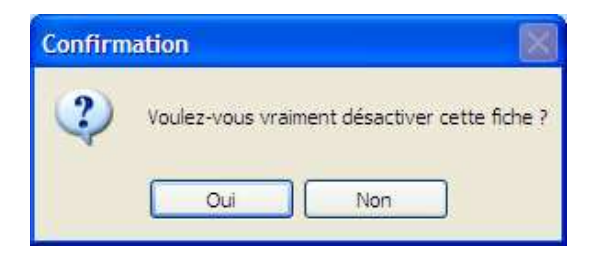

Dans notre exemple, nous mettons le laboratoire Biopha en inactif, si je recherche cette fiche, elle ne sera plus visible.

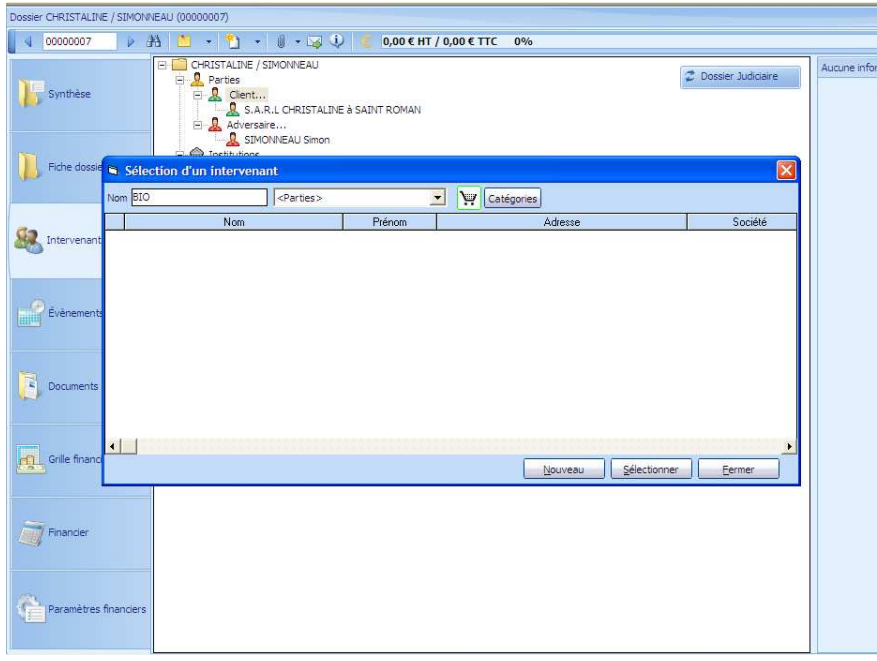

Cette fonctionnalité sera utile pour les très grosses bases de données où il y aura la possibilité de mettre en inactif. Par exemple les adversaires des dossiers archivés, ou des fiches avec une ancienne adresse que le cabinet souhaite quand même conserver.

### **5 - Facilité d'accès à la fiche de la personne à facturer au moment de facturer**

Dorénavant dans la fenêtre d'une nouvelle facture, vous pouvez directement avoir accès à la fiche de la personne à facturer.

### NOUVEAUTES **SECIB**EXPERT 2013

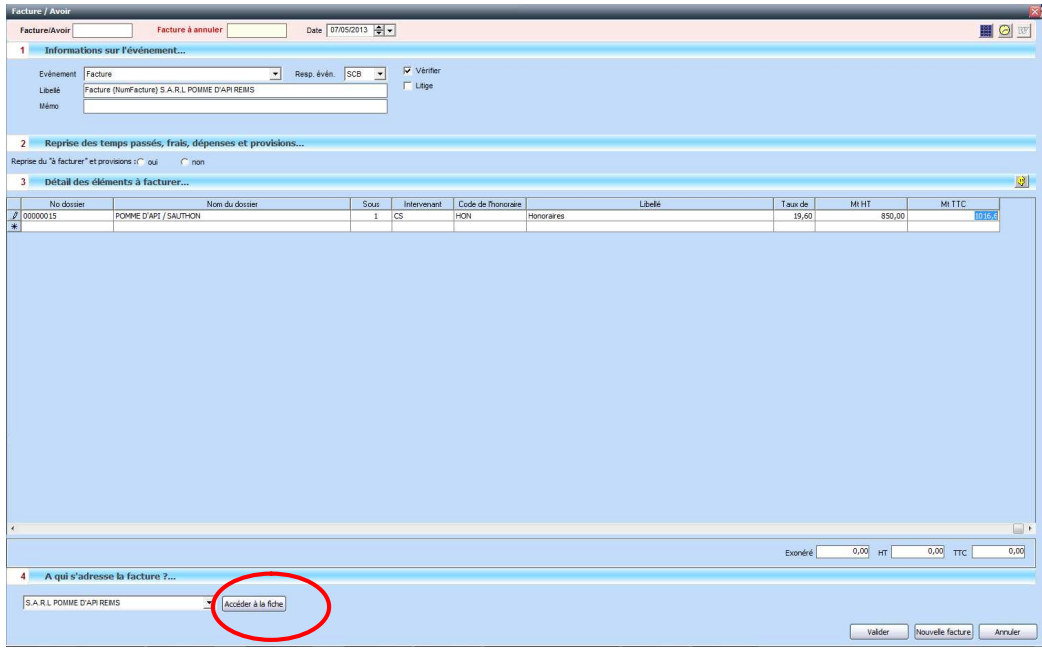

Cette nouvelle fonctionnalité vous sera utile pour vérifier l'adresse ou bien le numéro de compte du client avant de valider votre facture, tout en restant dans la fenêtre d'une nouvelle facture.

### **6 - Sécurité : nouveau droit d'accès sur les factures et les fiches personnes**

Deux nouveaux droits d'accès ont été créés "**Facture**" et "**Gestion fiche contact**" dans les paramétrages d'un utilisateur :

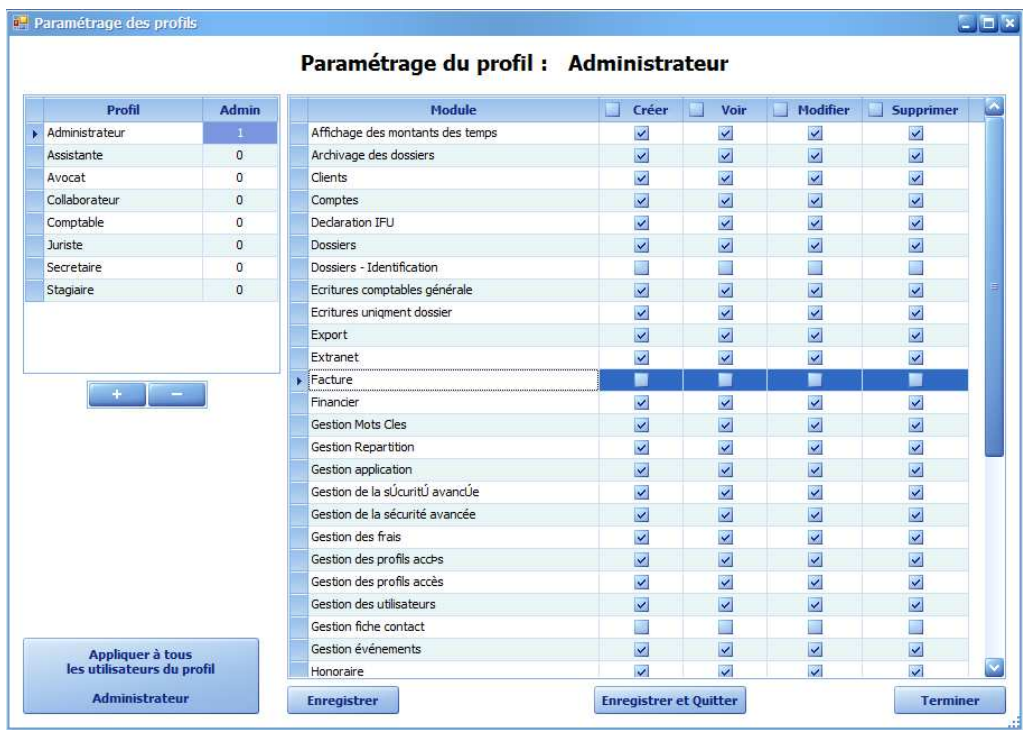

En décochant la ligne "**Facture**", l'utilisateur n'a plus les droits de faire des factures et ne pourra faire

que des factures pro forma.

En décochant la ligne "**Gestion fiche contact**", l'utilisateur n'a plus les droits de créer une fiche personne.

### **7 - Paramétrage du menu Agenda de la barre de navigation**

Actuellement, lorsque l'on clique sur "**Agenda**" sur la barre de navigation, c'est le menu agenda qui s'ouvre. Dorénavant il sera possible de paramétrer poste par poste le choix du menu, à savoir soit :

- Le menu Agenda
- Le menu Agenda de mise en état
- Le menu Gestionnaire des tâches
- Le menu Gestionnaire des évènements
- Le menu Planning
- Ou rien

Ce paramétrage pourra être réalisé par notre service Support, il se fait sur le fichier ini de l'utilisateur :

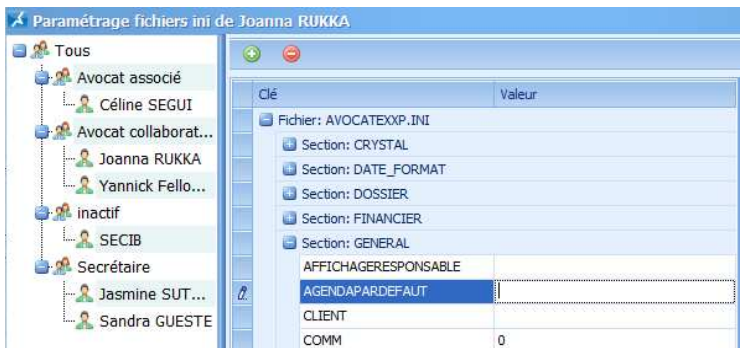

Dans "**GENERAL**" mettre **AgendaParDefaut** à :

- Null : pour afficher l'agenda
- 0 : pour ne rien afficher
- 1 : pour afficher de l'agenda de mise en état
- 2 : pour afficher le gestionnaire des tâches
- 3 : pour afficher le gestionnaire des évènements
- 4 : pour afficher le planning

### **8 - Amélioration de la facturation pro forma : édition de la facture définitive**

Dorénavant lorsque l'on transforme une facture pro forma en facture, SECIB propose d'éditer la facture (il s'agit d'un document différent de celui de la pro forma).

Après avoir transformé la Pro forma en Facture par le clic droit :

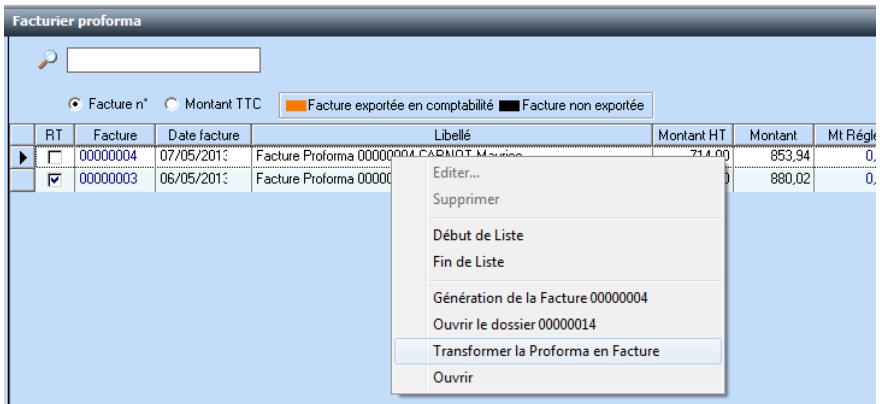

Et de valider le numéro de facture.

### NOUVEAUTES **SECIB**EXPERT 2013

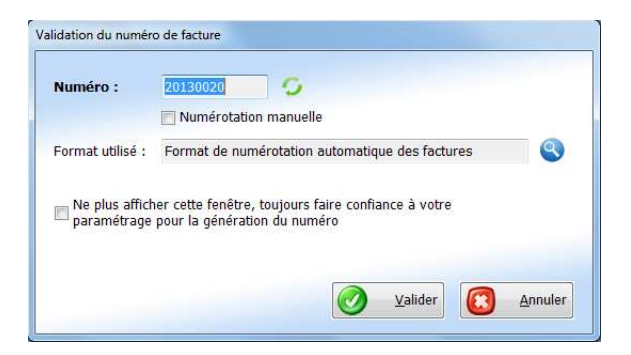

Il est possible d'éditer la facture :

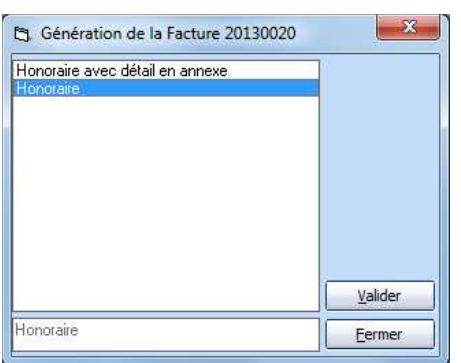

NB : la date de la facture prend bien la date du jour de transformation en facture, et ne garde plus la date de la pro forma.

### **9 - Amélioration de l'assistant création dossier:**

Voici cidessous la liste des améliorations du module "**Assistant dossier**":

#### **Possibilité de renseigner d'autres zones:**

Après la première étape, il sera possible de renseigner :

- Les mots clés
- Le mémo
- Estimation des honoraires

### NOUVEAUTES **SECIB**EXPERT 2013

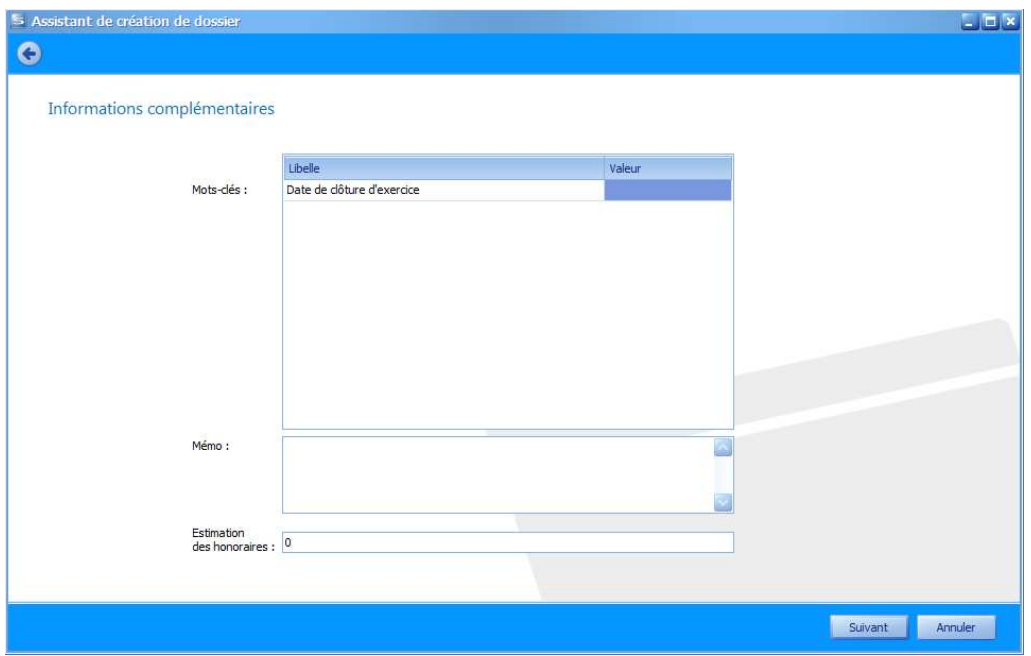

### **Possibilité de revenir à l'étape précédente:**

A l'étape du choix des Intervenants, si on voulait revenir à l'étape précédente pour ajouter une cote, par exemple " **Divers**", on perdait ce qui avait déjà été saisi. Ce désagrément a été corrigé :

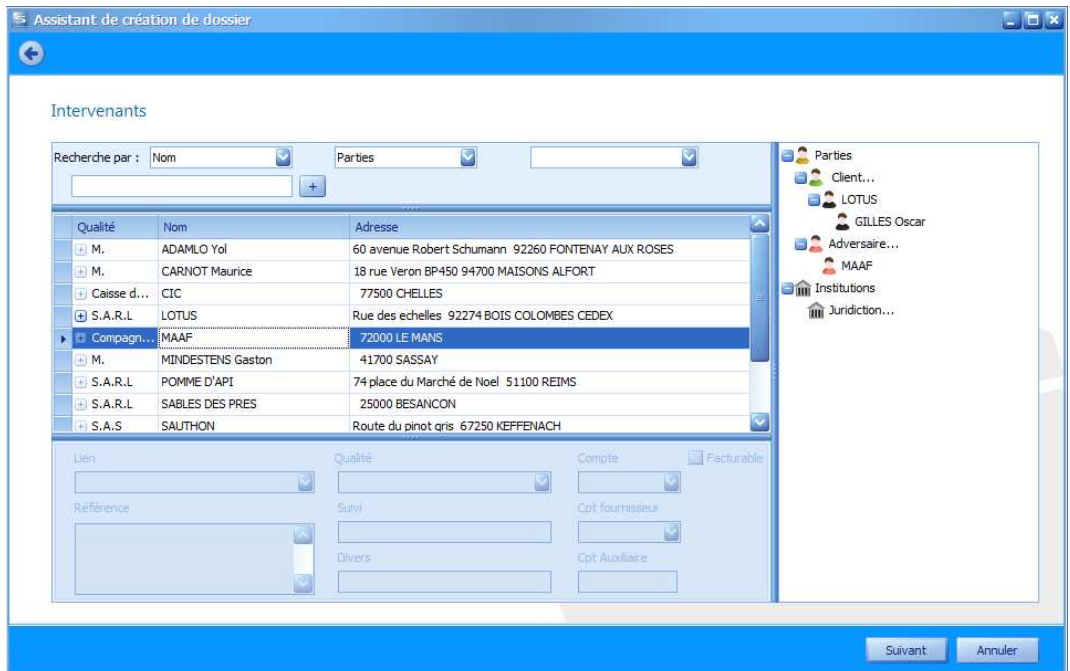

### **10 Ajout du critère Groupe dans les états Honoraires, Impayés et Règlements**

Nous avons ajouté le critère de Groupe sur les états Honoraires, Impayés et Règlements afin de

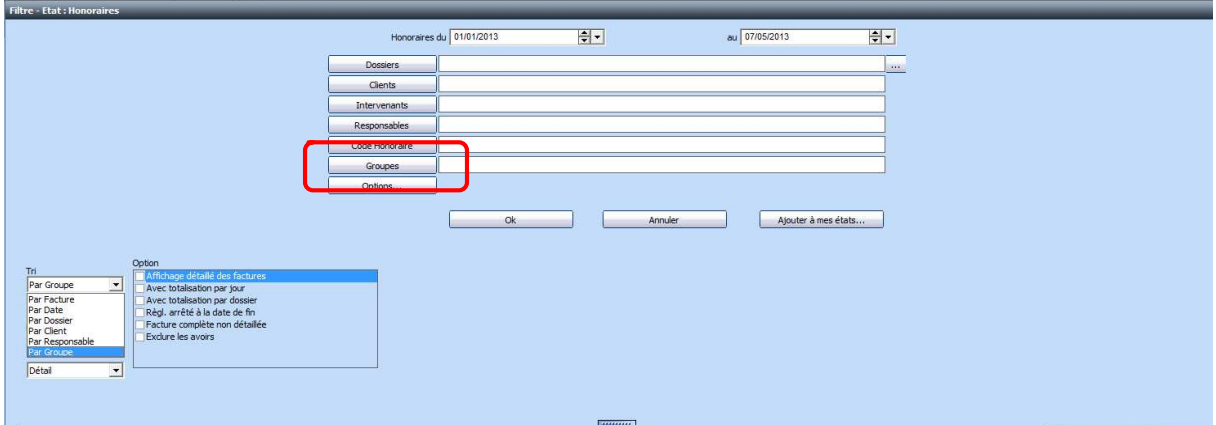

pouvoir interroger le financier de l'ensemble des clients appartenant à ce groupe :

En cliquant sur "**Groupe**" apparaitra le choix des fiches renseignées comme Groupe.

Il sera également possible de faire des sous-totaux par Groupe en choisissant dans les options le tri par Groupe.

Dans une fiche d'une société, pour renseigner le groupe auquel elle appartient, il faut cliquer sur ce bouton  $\boxed{...}$ :

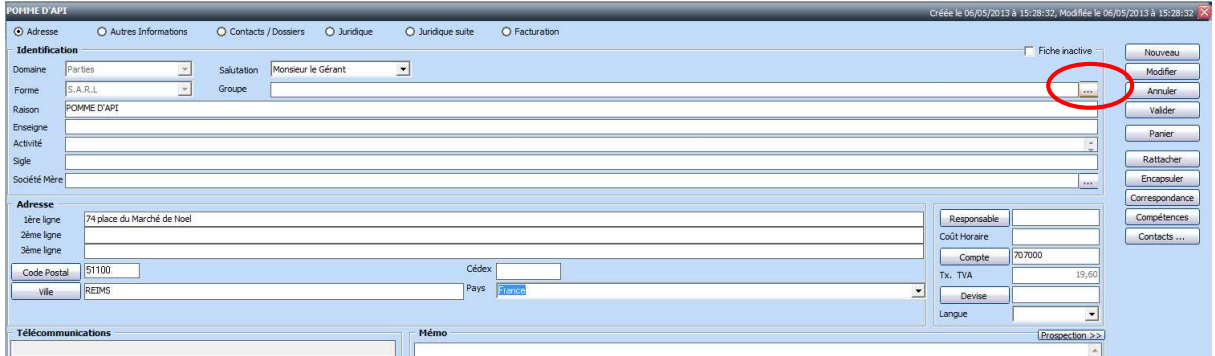

Vous sélectionnez la fiche représentant le Groupe

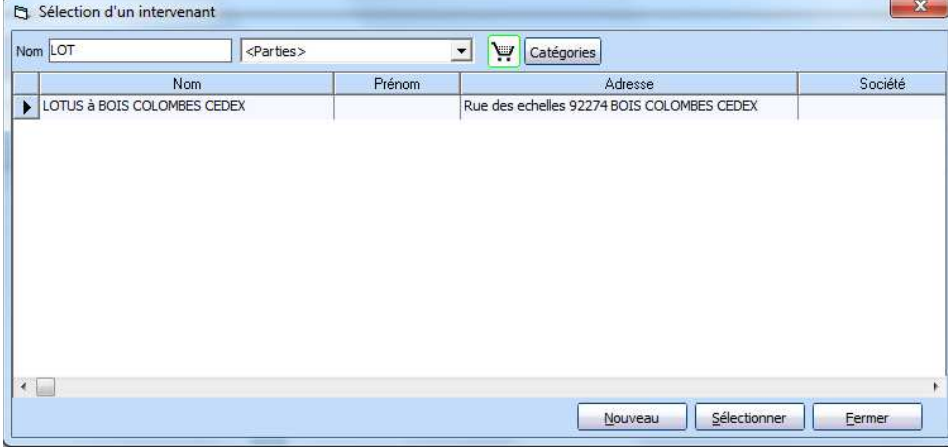

NB : en cliquant sur Nouveau il est possible de créer une nouvelle fiche

### **11 Nouveaux champs de fusion**

### **Pour les matrices**

De nouveaux champs de fusion ont été ajouté :

#### **[Adresse123/Personnes/].**

Ce champ de fusion permet de combiner les 3 lignes d'adresse d'une fiche à savoir :

Si seule l'adresse1 est renseignée cela donne "adresse1"

Si seule l'adresse2 est renseignée cela donne "adresse2"

Si seule l'adresse3 est renseignée cela donne "adresse3"

Si adresse1 et adresse2 sont renseignées cela donne "adresse1, adresse2"

Si adresse1 et adresse3 sont renseignées cela donne "adresse1, adresse3"

Si adresse2 et adresse3 sont renseignées cela donne "adresse2, adresse3"

Si adresse1 et adresse2 et adresse3 sont renseignées cela donne "adresse1, adresse2, adresse3"

#### **[DeCommune/Juridiction/]**

Ce champ permet de faire l'accord de l'article "De" en fonction de la ville de la juridiction à savoir si c'est Paris le champ de fusion donnera "de", si c'est Anger cela donnera "d' "

#### **[NationaliteSeule/Personne/]**

Ce champ donne juste la nationalité renseignée dans la fiche, car le champ [Nationalité/Personne/] donne " de nationalité *française*"

### **Pour les matrices financières :**

 la date de dernière facture. Pour le service support ou formation, dans le .par il faut ajouter cette ligne : 1,"\_FactDateDerniere ","spTTX\_SEL\_FACT\_ANTET","DateDerniereFact","","",""

 l'intervenant de la facture impayée dans le détail des factures à relancer. Pour le service support ou formation, dans le relance.par il faut ajouter cette ligne : 2,"\_TIntervenant","spTTX\_SEL\_FACT\_RELANCE","Intervenant","LigneDetailRelance","",""

### **12 Etat de Feuille d'audience : ajout du numéro de rôle**

Auparavant ne ressortait dans cet état que les références de la juridiction. Dorénavant le numéro de rôle apparait bien :

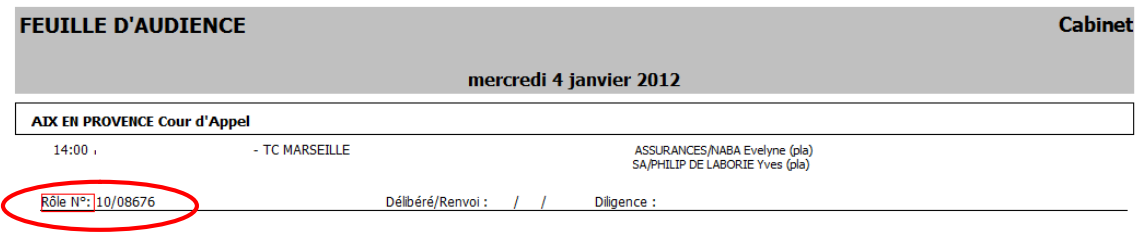

### **13 Gestionnaire des tâches**

**SECIB**EXPERT v13 intègre un nouveau gestionnaire de tâches plus collaboratif qui vous permettra un suivi précis des demandes envoyées à votre équipe, ainsi que des tâches qui vous sont affectées.

Il est à noter qu'une tâche peut-être une action à réaliser ou simplement un délai à vérifier.

Ce changement a lieu dès l'écran de création puisqu'il a été complètement retravaillé pour ajouter de nombreuses options comme :

- la priorité de la tâche
- attribuer une tâche à plusieurs personnes
- mettre une alarme
- la possibilité de saisir des instructions
- la possibilité de tenir informé des personnes du suivi de cette tâche

Pour créer une tâche, il suffit à partir du dossier de faire un clic droit "**Nouveau**" – "**Tâches**" à partir de l'onglet Evénement, ou de cliquer sur la flèche

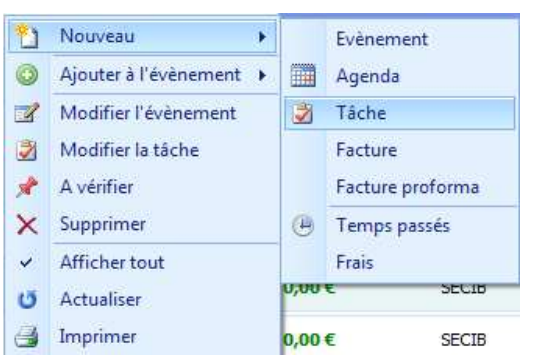

Il est aussi possible de créer une tâche à partir du gestionnaire des tâches en cliquant sur le bouton

Nouveau ou par un clic droit.

La fenêtre pour créer une tâche se présente ainsi :

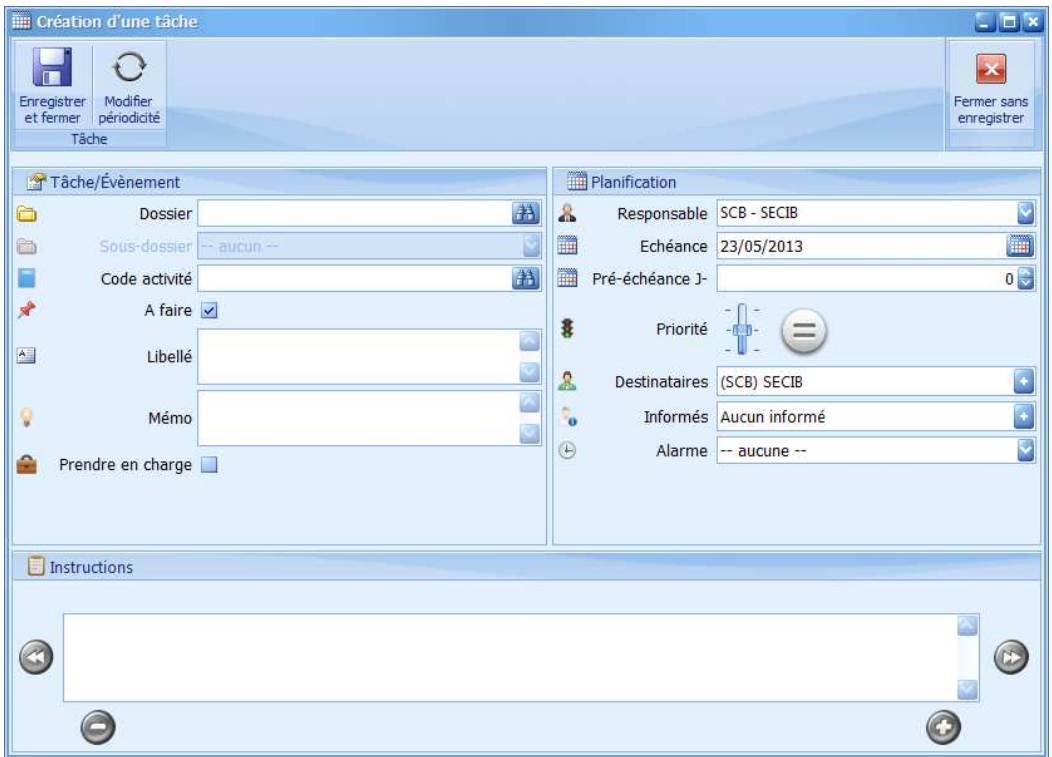

Le responsable de la tâche (celui qui l'attribue) devant s'assurer de la réalisation de cette dernière dans les délais prévus, une notification peut être envoyée à chaque étape du traitement.

Grâce aux notifications, qui peuvent être de deux types (info bulle et/ou mail), vous ne pourrez plus oublier de réaliser une tâche. En effet si l'échéance est dépassée, une alerte vous en avertira.

Les aléas de la vie du cabinet faisant qu'une personne puisse être absente, il est possible d'attribuer une tâche à plusieurs personnes. Cela permet de s'assurer de la continuité de l'activité au quotidien

### NOUVEAUTES **SECIB**EXPERT 2013

et lors de la prise en charge de cette tâche par une personne de l'équipe, vous en serez averti.

Nous intégrons une nouvelle notion, la personne informée : une personne, autre que celle attribuant la tâche, qui sera notifiée par mail à chaque étape de l'avancement de la réalisation de la tâche.

Le menu du gestionnaire de tâches est la console de contrôle de ses propres tâches, et/ou de suivi des tâches attribuées au sein du cabinet. Le gestionnaire des tâches des anciennes versions de **SECIB**EXPERT est désormais renommé le "**Gestionnaire des évènements**". Il est accessible via le menu Agenda de la barre de navigation.

Comme dans l'agenda, vous pouvez personnaliser à votre convenance l'affichage des tâches, par exemple créer des couleurs par code d'activité, par personne, masquer des colonnes ou effectuer un tri particulier, se créer des onglets filtrant sur des critères particuliers…

Vous aurez alors deux visuels possible :

Une vue "**Détail**" qui affiche les tâches en fonction de la date de réalisation :

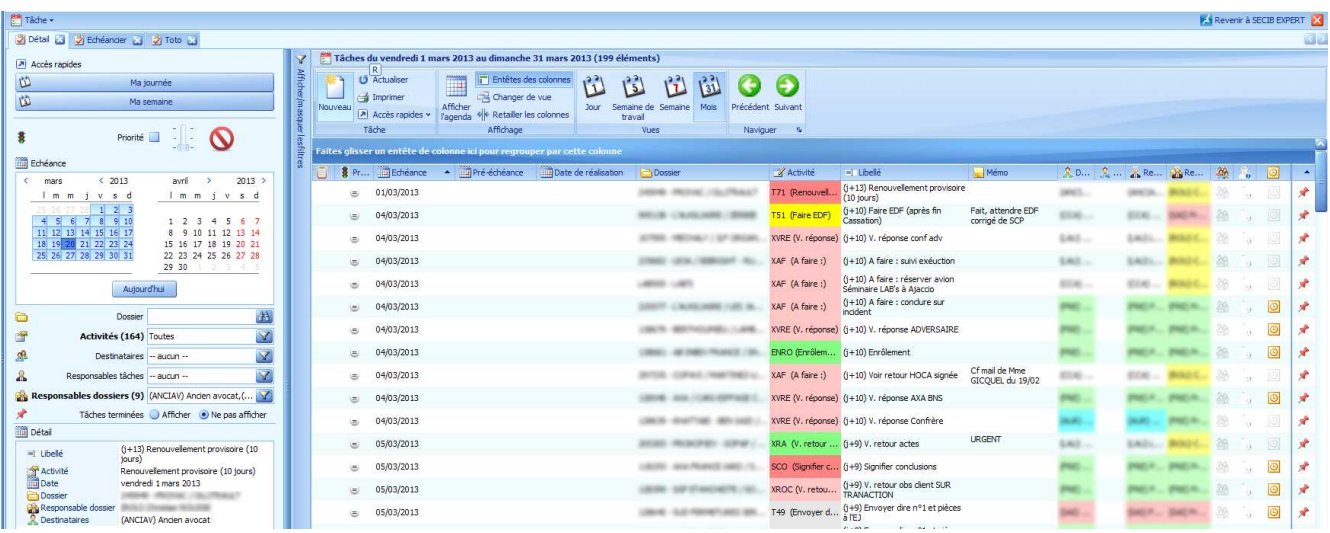

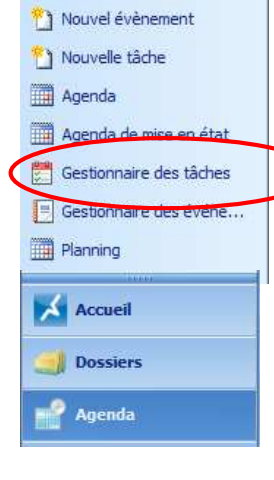

Agenda

Nouvel agenda

#### Une vue "**Echéancier**"

Cette vue regroupe les tâches suivant leur statut : Tâches actuelles, en retard et les pré-échéances.

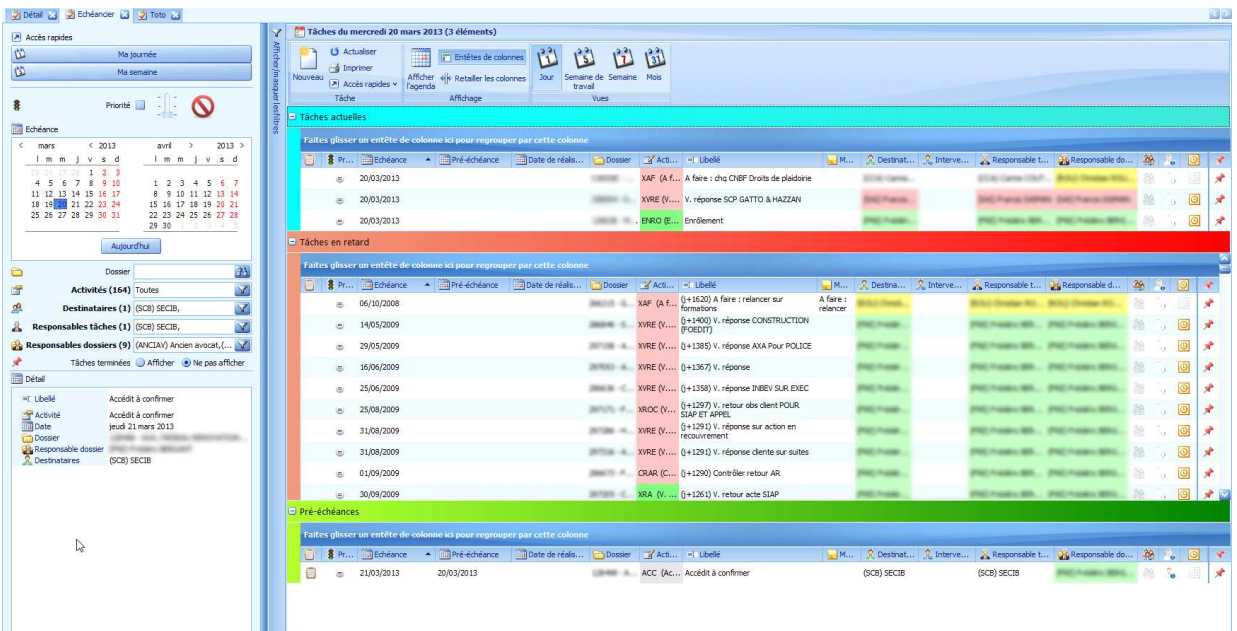

En effectuant un clic droit sur une tâche, voici toutes les actions possibles à faire :

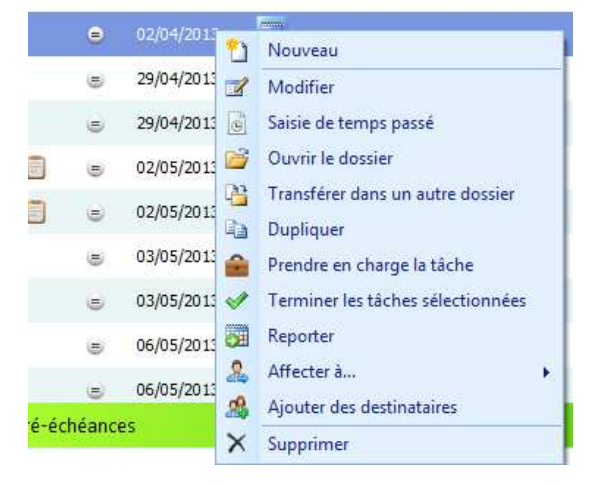

Il est à noter que le fait d'enlever la punaise, termine la tâche.

Au niveau de l'accueil de SECIB, l'onglet "**Tâches**" n'affiche dorénavant que les tâches, et plus tous les évènements avec une punaise :

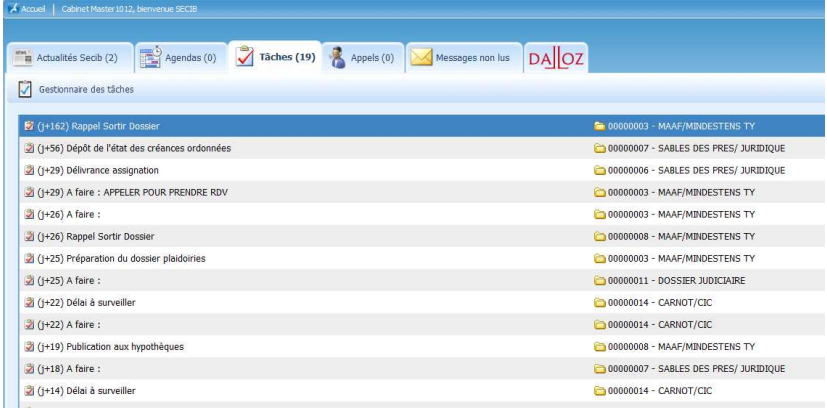

### **14 - Gestion des temps passés et des frais : nouvelle notion "perdu"**

Nous avons ajouté une nouvelle notion de "perdu". Les temps et frais "perdus" ne sont pas facturables, il n'apparaissent pas dans l'état de pré-facturation.

Il sera possible lors de la saisie d'un frais, ou d'un temps passé de cocher "**Perdu**".

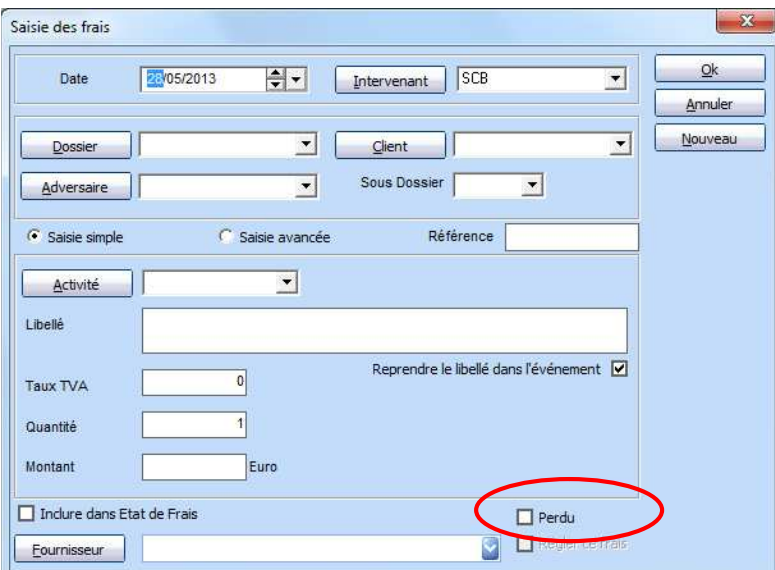

Il sera aussi possible de mettre un frais ou un temps passé en "**Perdu**", au moment de la facturation :

![](_page_25_Picture_32.jpeg)

Il sera possible de sortir un état des temps passés et des frais perdus en choisissant dans les options de l'état le filtre d'affichage sur "**Perdu**" :

![](_page_25_Picture_33.jpeg)

### **15 - Etat des impayés : option pour exclure les factures en litige**

Il est possible en modifiant une facture de mettre une facture en litige c'est-à-dire que cette facture ne sera pas relançable, mais cette facture apparait toujours dans l'état des impayés.

Il y a désormais dans les options de l'état des impayés, la possibilité d'exclure les factures en litige :

![](_page_26_Picture_44.jpeg)

### **16 - Recherche de code d'activité facilité pour saisir un agenda/une tâche**

En cliquant sur la recherche d'un code d'activité, il est possible dorénavant de rechercher par libellé en complément de la recherche par code d'activité.

![](_page_26_Picture_45.jpeg)

### **17 - Paramétrage des évènements : ajout de la zone code d'activité**

Dans le module de paramétrage des évènements, accessible par le menu "**Paramétrage" – "Gestion des évènements" – "Evénement"**, il est possible maintenant si l'on créé ou modifie un évènement de type agenda ou tâche, il est possible de renseigner directement le code d'activité.

![](_page_27_Figure_3.jpeg)